#### **Processing Your Photos SIG**

#### Monday, May 15, 2017

This month we will wrap up our current concentration on Lightroom skills. We hope you'll continue with us Monday night. Next month we'll move into Photoshop lessons for a while. But don't worry, every month we'll discuss a little about each program and even some of your other tools.

#### Agenda:

- · Opening Remarks Pete/Don
- · How Do I Do that in Lightroom/Photoshop Pete
  - Lightroom Camera Calibration settings
  - Lightroom Lens Correction settings
- · Using Presets in Lightroom Don
  - What are they; Why should I use them; How do I use them;
  - Demos
- Feedback and Topics for Future Meetings Pete/Don

# Lens Correction / Camera Calibration Settings In Lightroom

Processing Your Photos SIG May 15, 2017

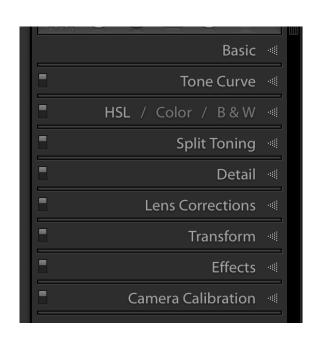

### Lens Correction in Lightroom

Lens Corrections is a tool that allows fixing lens problems:

distortion

chromatic aberration

vignetting

Non-destructive

### Applying Lens Correction to Images in Lightroom

In Lens Correction sub-module choose "Profile" tab and check both boxes:

Remove Chromatic Aberration

**Enable Profile Corrections** 

"Lens Profile" will be automatically populated for most newer lenses (from EXIF data)

# Why Should I Choose a Camera Calibration Setting?

Camera calibration settings tell LR how to interpret the color information in the pixels of the photo

LR defaults to Adobe Standard - a generic version developed by Adobe engineers (ignores camera settings)

Other settings based on the camera used to take the photo are included in LR (Nikon: Picture Control; Canon: Picture Style) Note: Imbedded in JPG files by camera

Built in versions include: Adobe Standard, Camera Landscape, Camera Neutral, Camera Portrait, Camera Standard, Camera Vivid (Nikon), Camera Faithful (Canon)

# Choosing a Camera Calibration Setting

You can also create a custom calibration using tools like X Rite Color Checker based on your specific camera/lens combo

Calibration Setting Demo

LR Develop Module, Right Panel, Camera Calibration

Dropdown menu to make selection

Can be built in to presets applied during import to all photos

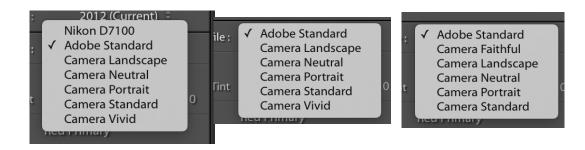

# Lightroom Presets

Processing Your Photos SIG May 15, 2017

#### What are Lightroom Presets?

Presets are frequently used settings that are saved for future and easy use

Presets are included by Adobe as defaults, can be downloaded (created by others), or can be created by the user

Presets are handy tools that can streamline workflow, save steps, or assure consistent editing of similar images

Editing presets adjust sliders and can be used as starting points for further processing

Editing presets can be stacked as long as they don't affect the same sliders (e.g., B&W conversion and Vignette)

### Types of Lightroom Presets

Develop

Adjustment Brush Export

Radial/Gradient Filters Watermark

Image Conversion Book Layout

Special Effects Printing

Metadata Identity Plate

Develop - Group of develop settings that can be easily applied to any photo. Created in Develop module left panel

Adjustment Brush - Settings to be applied as brush strokes are added. Created while Adjustment Brush dialog is open in Develop module right panel

Radial/Gradient Filters - Settings to be applied as filters are added. Created while Filter dialog is open in Develop module right panel

Image Conversion - Settings applied when converting image to B&W. Presets built in by Adobe

Special Effects - Settings applied to create special looks in your photo. Presets built in by Adobe

Metadata - Settings applied to photo metadata such as copyright, contact info, etc. Created in library module right panel

Import - Settings applied during import to LR, can include 1 Develop & 1 Metadata preset. Created in Import dialog bottom panel

Export - Settings applied during export from LR, can include 1 Watermark preset. Created in Export dialog box

Watermark - Applies your custom watermark during printing or export from LR. Created in Export dialog box or print module right panel

Book Layout - Create a layout for a book you may want to use again and save it as an auto layout preset in the book module right panel

Printing - Layout template or settings applied to prints sent directly from LR to your printer. Created in print module left panel

Identity Plate - Shows your own Logo or identity for your LR version. Also used to add Logo to prints, movies or slide shows. Created in Lightroom (Mac) or Edit (PC) menu (Demo in June)

### Lightroom Presets Demo

Develop

Image Conversion, Special Effects

Editing Tools- Adjustment Brush, Radial/Gradient Filter

Metadata

**Import** 

Export, Watermark

Importing presets from other people (SIG/Share & Learn Preset)

Exporting & Backing up your presets

#### Resources & Links

Free LR Develop Presets from On1: <a href="https://www.on1.com/free/lightroom-presets/">https://www.on1.com/free/lightroom-presets/</a>

Instructions for installing presets using Preferences Dialog Box in LR: <a href="https://www.lightstalking.com/how-to-install-presets-in-lightroom-5/">https://www.lightstalking.com/how-to-install-presets-in-lightroom-5/</a>

Matt K on Presets in LR: <a href="https://mattk.com/ultimate-lightroom-bonus-2/">https://mattk.com/ultimate-lightroom-bonus-2/</a>